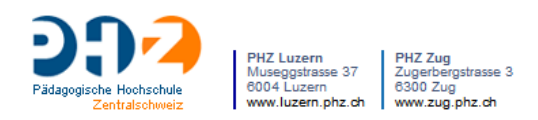

## **Moodle-Kurzmanual 12** Aktivität anlegen: Aufgabe

Gehen Sie in den Bearbeitungsmodus und fügen Sie die Aktivität Aufgabe hinzu.

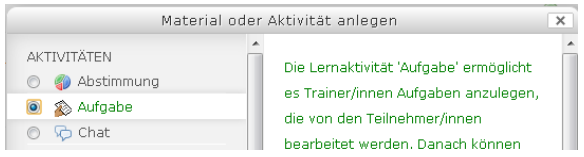

Mit Hilfe von Aufgaben sehen Sie auf einen Blick, wer wann seine Aufgaben, z.B. Leistungsnachweise, abgegeben hat oder auch nicht und können sie direkt bewerten und ein Feedback geben.

Vergeben Sie wie üblich Name und Beschreibung der Aufgabe.

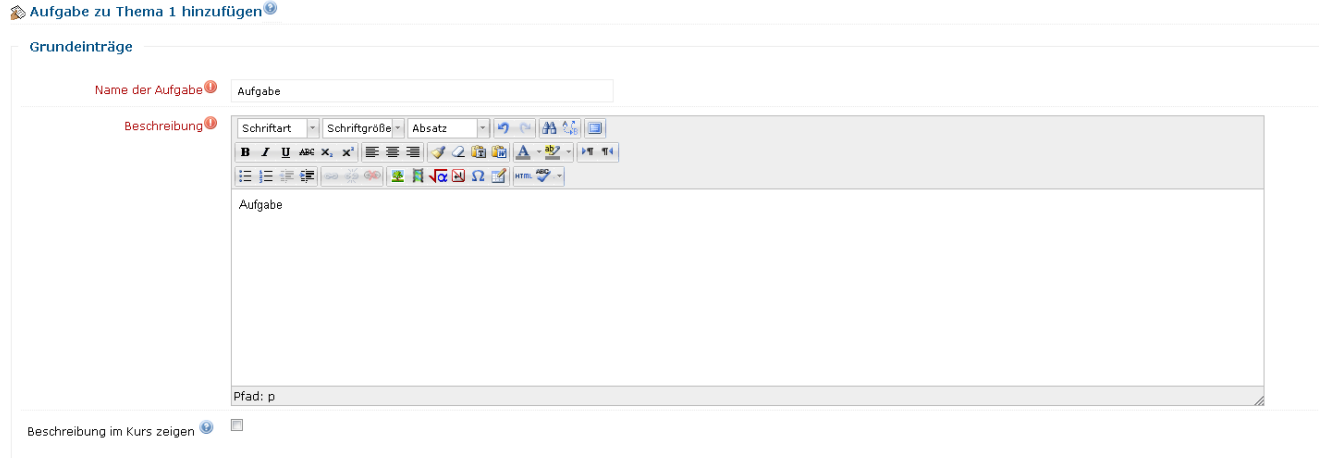

Des Weiteren legen Sie auf Wunsch den Abgabebeginn und einen Abgabetermin <sup>0</sup> fest und ermöglichen gegebenenfalls, dass auch später noch eine Abgabe möglich ist 2. Die Option Teilnehmer/innen müssen die Abgabetaste drücken <sup>®</sup> bedeutet, dass die Studierenden eine Aufgabe zunächst als Entwurf hinterlegen können und sie später noch einmal überarbeiten. Erst durch die Bestätigung der Lösung werden Kursleitende aufgefordert sie zu bewerten. Durch die Aktivierung von **Mitteilung**  an bewertende Personen senden <sup>4</sup> werden Sie benachrichtigt, sobald Teilnehmende Aufgaben abgeben. Die Zustellung der Benachrichtigung ist individuell einstellbar.

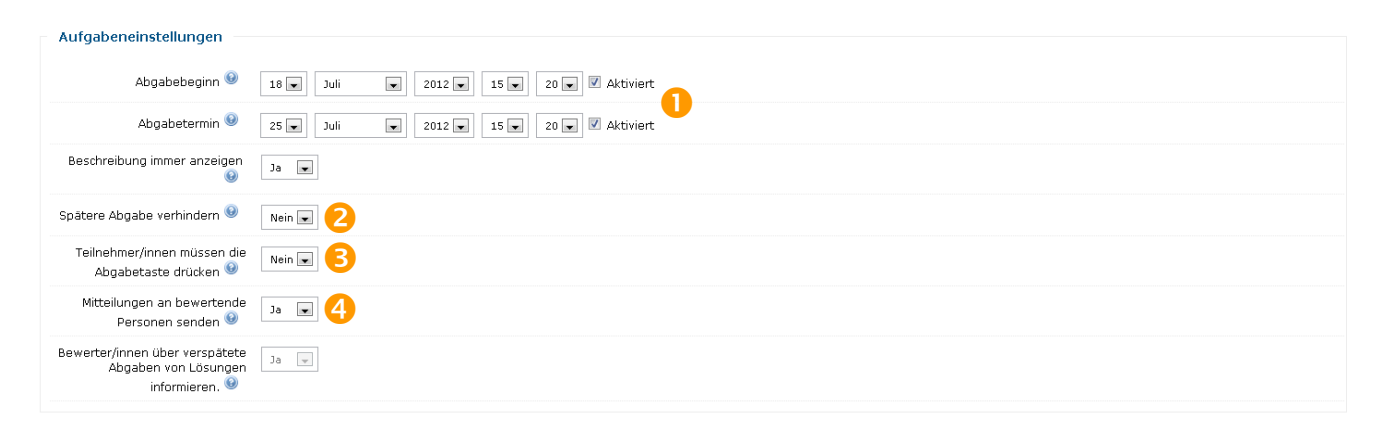

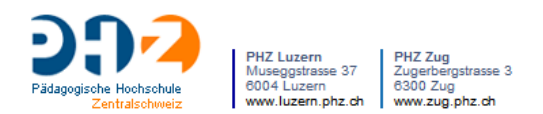

Waren in früheren Moodle-Versionen die verschiedenen Aufgabentypen getrennt anzulegen, erfolgt ab der Version 2.3 die Definition erst in den Moduleinstellungen selbst. Zuerst legen Sie fest, ob die Texteingabe online erfolgen soll und/oder eine Dateiabgabe <sup>.</sup> Im Falle einer Dateiabgabe stellen Sie noch die Anzahl der hochladbaren Dateien ein **G**. Anschliessend können Sie noch einstellen, ob und wie Feedback gegeben wird  $\odot$ , entweder als Online-Kommentar oder als Datei. Diese Dateien können z.B. eine korrigierte Version der Teilnehmerlösung, eine kommentierte Musterlösung oder ein gesprochener Kommentar als Audiodatei sein.

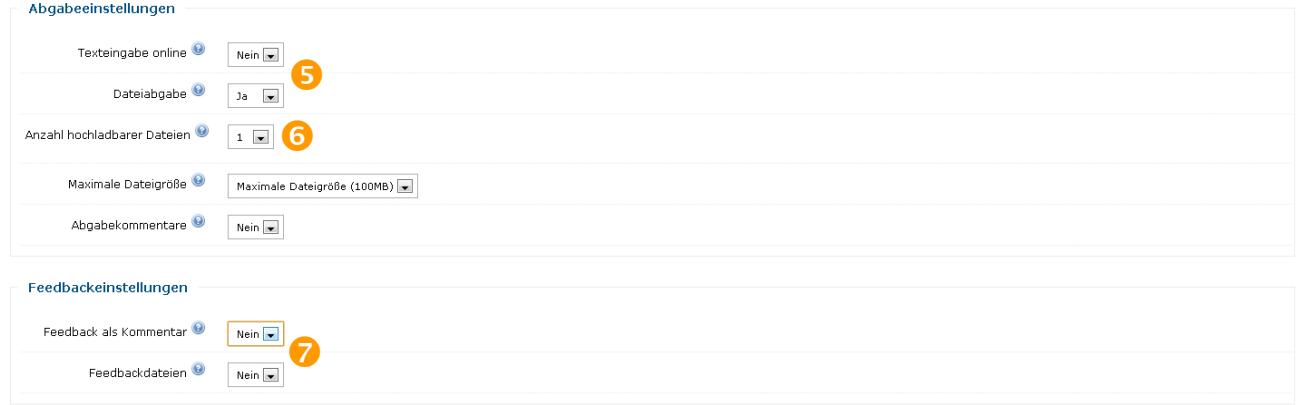

Unter Bewertung legen Sie fest, wie viele Punkte Sie für die Aufgabe vergeben möchten und nach welcher Methode bewertet werden soll.

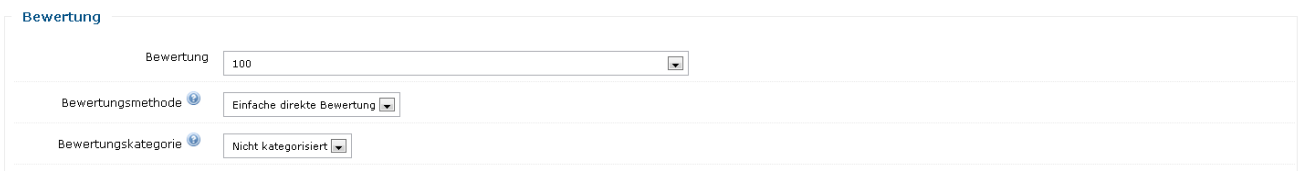